#### 5CWorld 用戶端下載及安裝说明

因各家瀏覽器及作業系統對安全性日益重視,管控亦趨嚴格。故下載安裝程式 時便需要使用者多幾個步驟方能完成整個下載動作,但這裡保證我們 5Cworld 用戶端絕對安全,請放心使用。

#### 1、5Cworld 用戶端下载说明

請依下列步驟操作即可完成安裝動作:

按下列連結後, <http://www.5cworld.com/index/freeTrial> 根據流覽器不同就會出現下面的提示訊息:

## ①IE 瀏覽器:

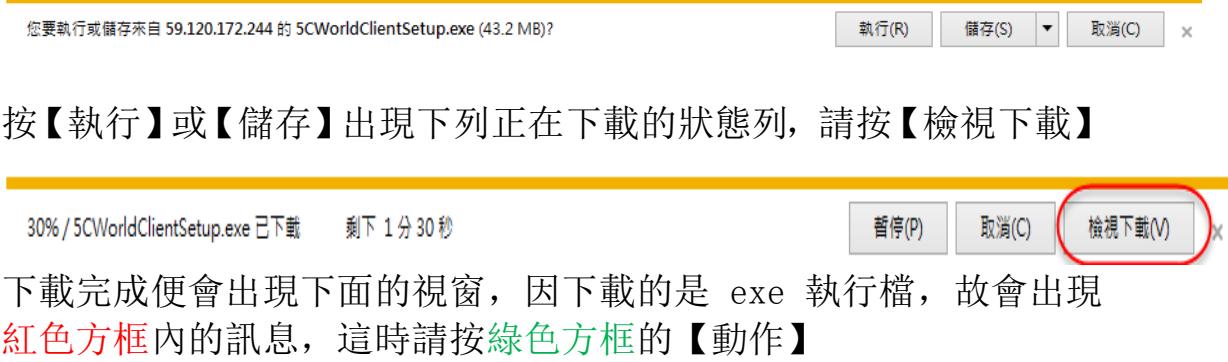

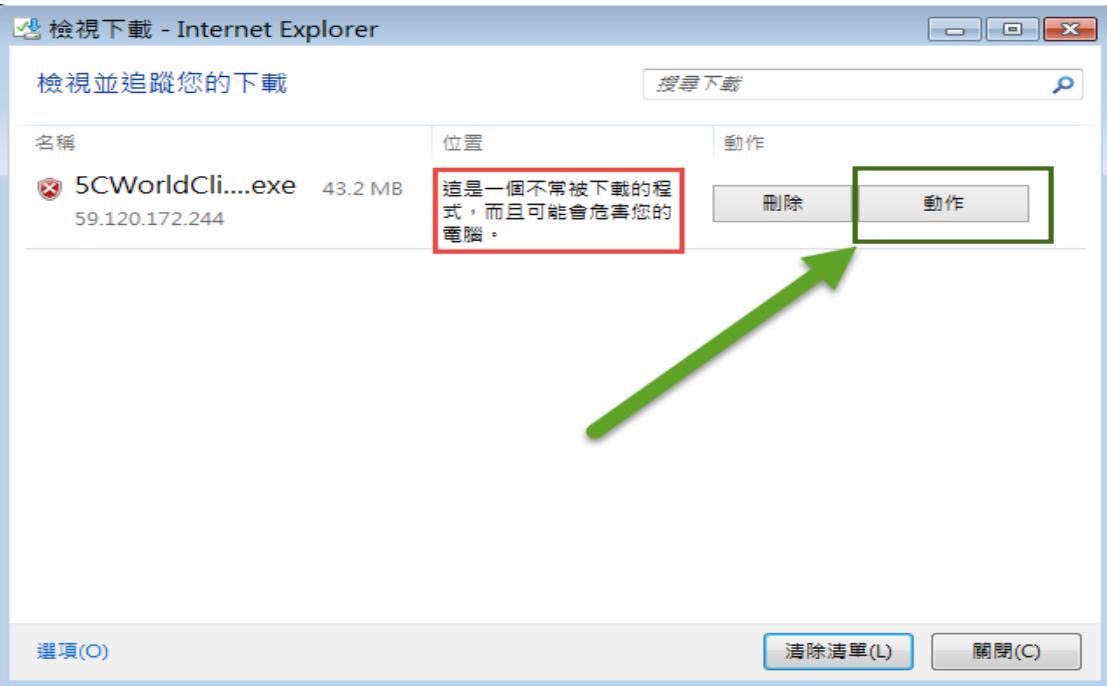

請按綠色箭頭所指的【更多選項】

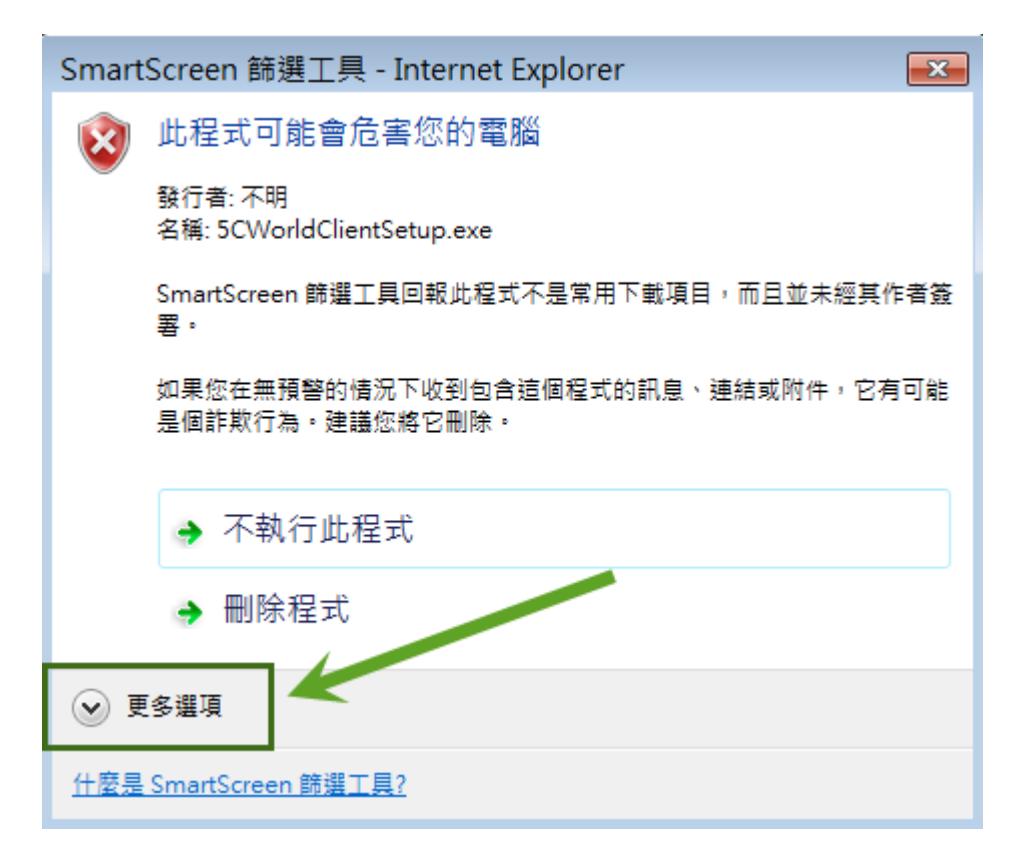

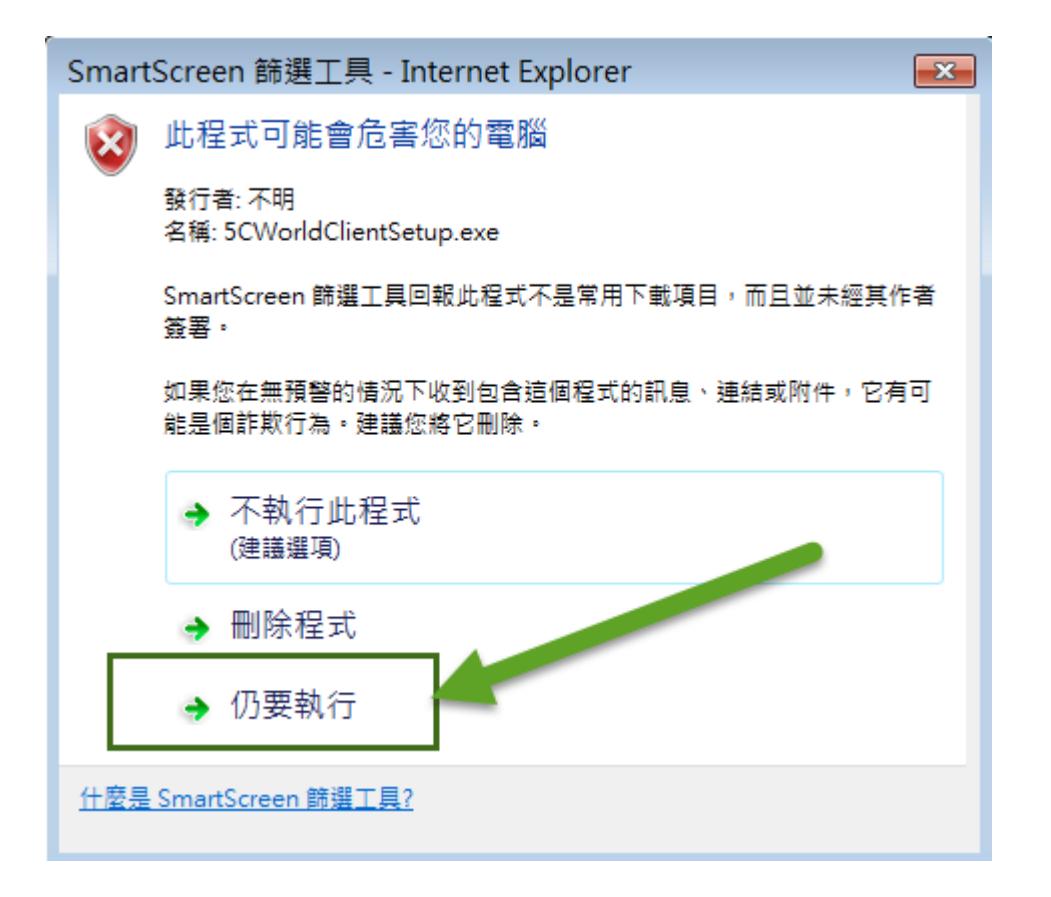

點擊【仍要執行】

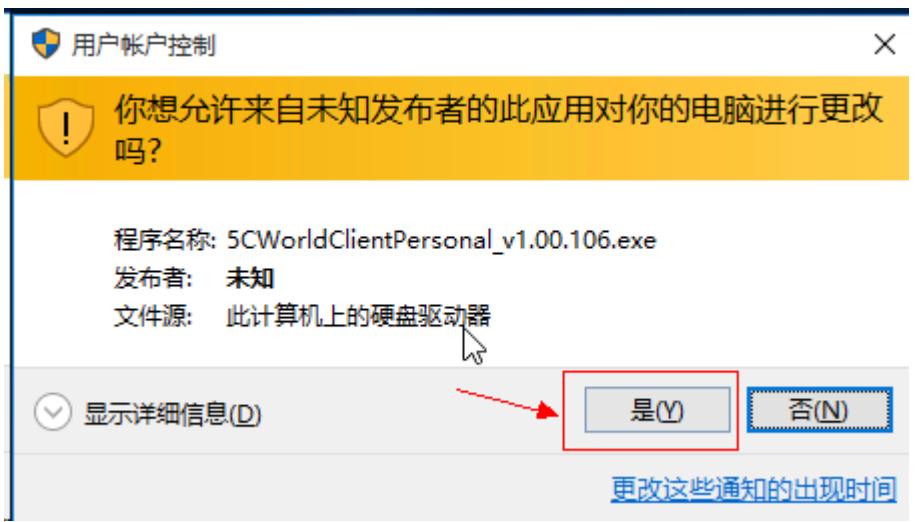

然後點擊【是】便可進行安裝 5CWorld 用戶端軟體。

# ②Microsoft Edge 瀏覽器:

Windows 10 作業系統預設是使用 Edge 瀏覽器,按下列連結後, <http://www.5cworld.com/index/freeTrial> 下載用戶端軟體完成後,會出現下面的提示訊息:

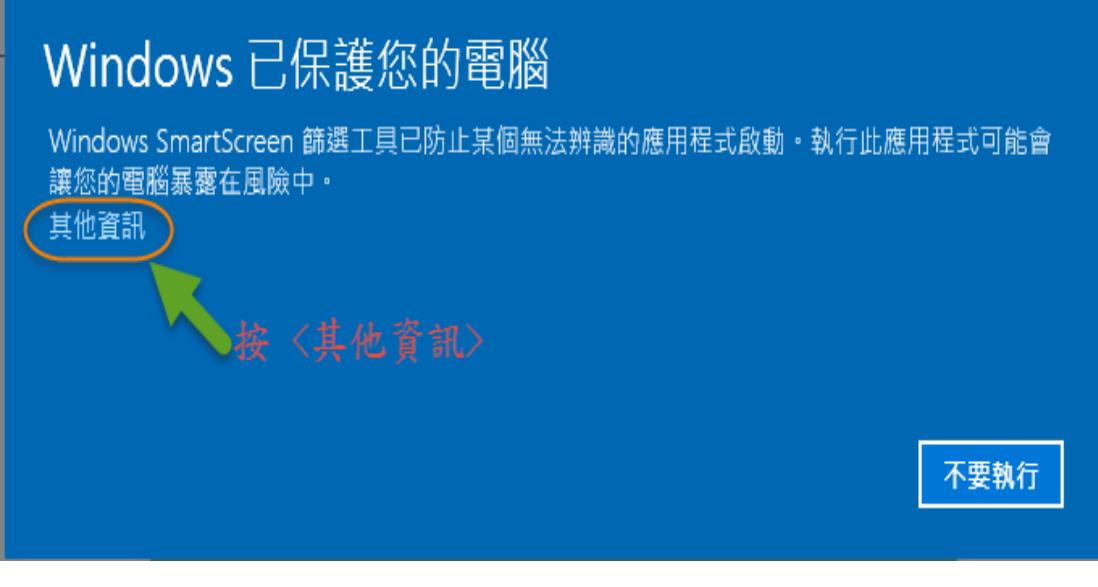

請按【其他資訊】,選擇【仍要執行】

# Windows 已保護您的電腦 Windows SmartScreen 篩選工具已防止某個無法辨識的應用程式啟動。執行此應用程式可能會 讓您的電腦暴露在風險中。 應用程式: 5CWorldClientSetup.exe 發行者: 發行者不明 仍要執行 不要執行

點擊【仍要執行】

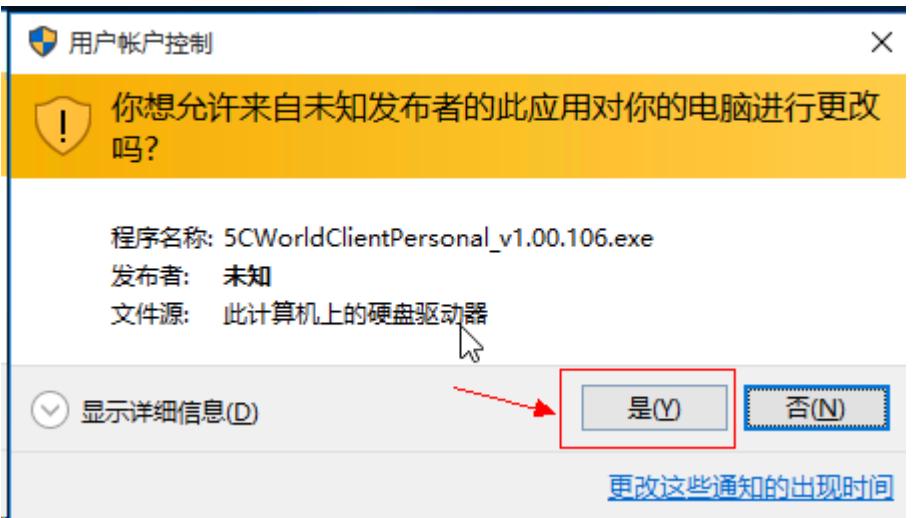

然後點擊【是】便可進行安裝 5CWorld 用戶端軟體。

③Google Chrome 瀏覽器:

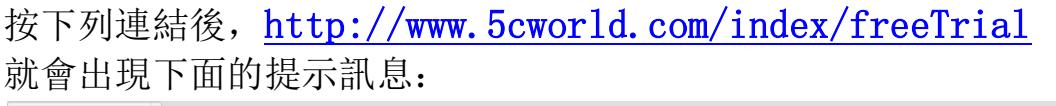

▲ 顯示所有下

5CWorldClien....exe F 0.6/43.2 MB, 還..

請按【顯示所有下載】,等待下載完成後會出現如下圖所示訊息:

下載

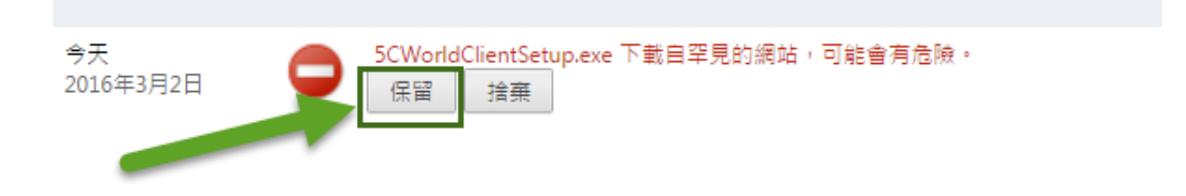

請選擇【保留】還會再出現一次下圖訊息:

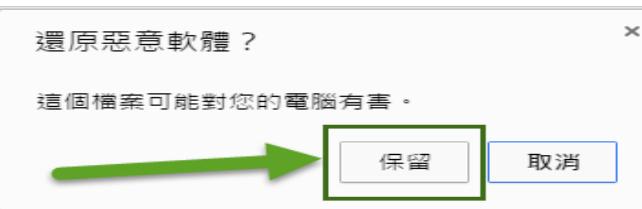

請再一次選擇【保留】5CWorld 安裝程式,回到下圖的下載畫面,

選擇【在資料夾中顯示】

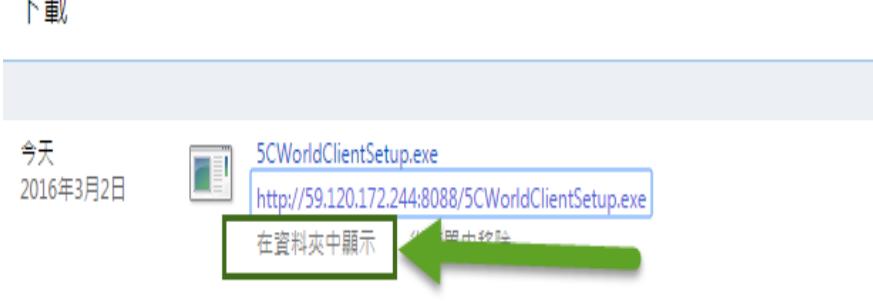

#### 移至下載的檔案位置:

 $\pm$ 

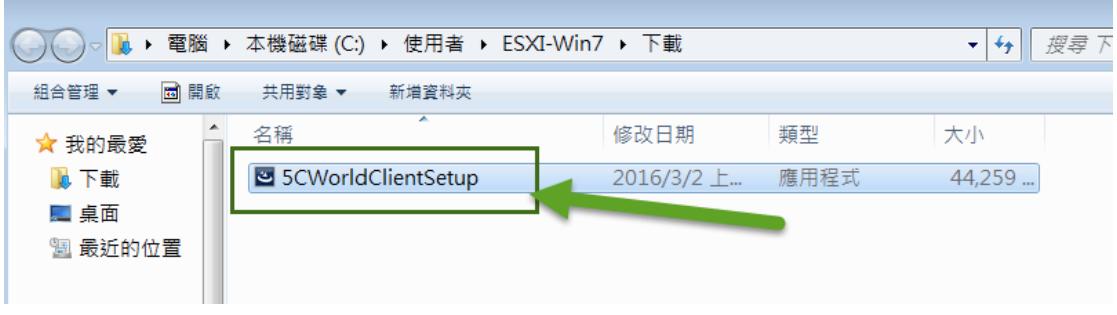

#### 在 5CWorldClientSetup 上按兩次滑鼠左鍵或點選

5CWorldClientSetup 後按鍵盤上的 enter 按鍵,即可開始安裝動作。

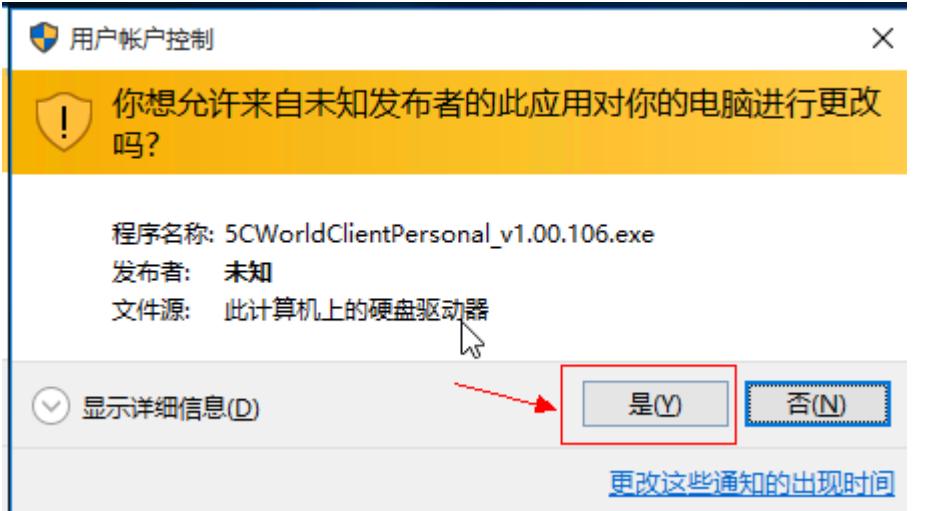

開始運行然後點擊【是】便可進行安裝 5CWorld 用戶端軟體。

#### 2、5CWorld 用戶端安裝步驟:

在下載的 5CWorld 軟體按滑鼠左鍵兩次,開始安裝步驟: 步驟一:

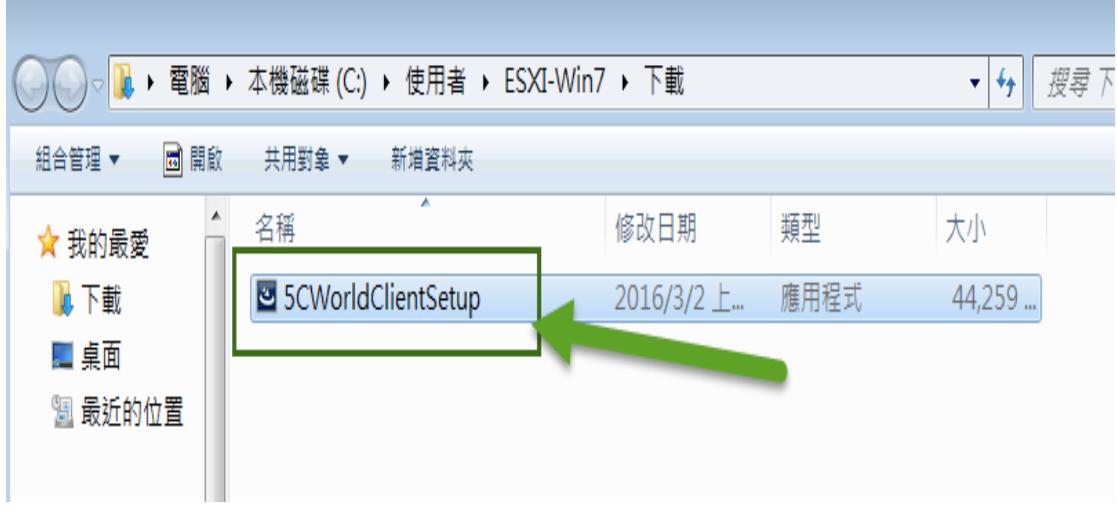

步驟二:

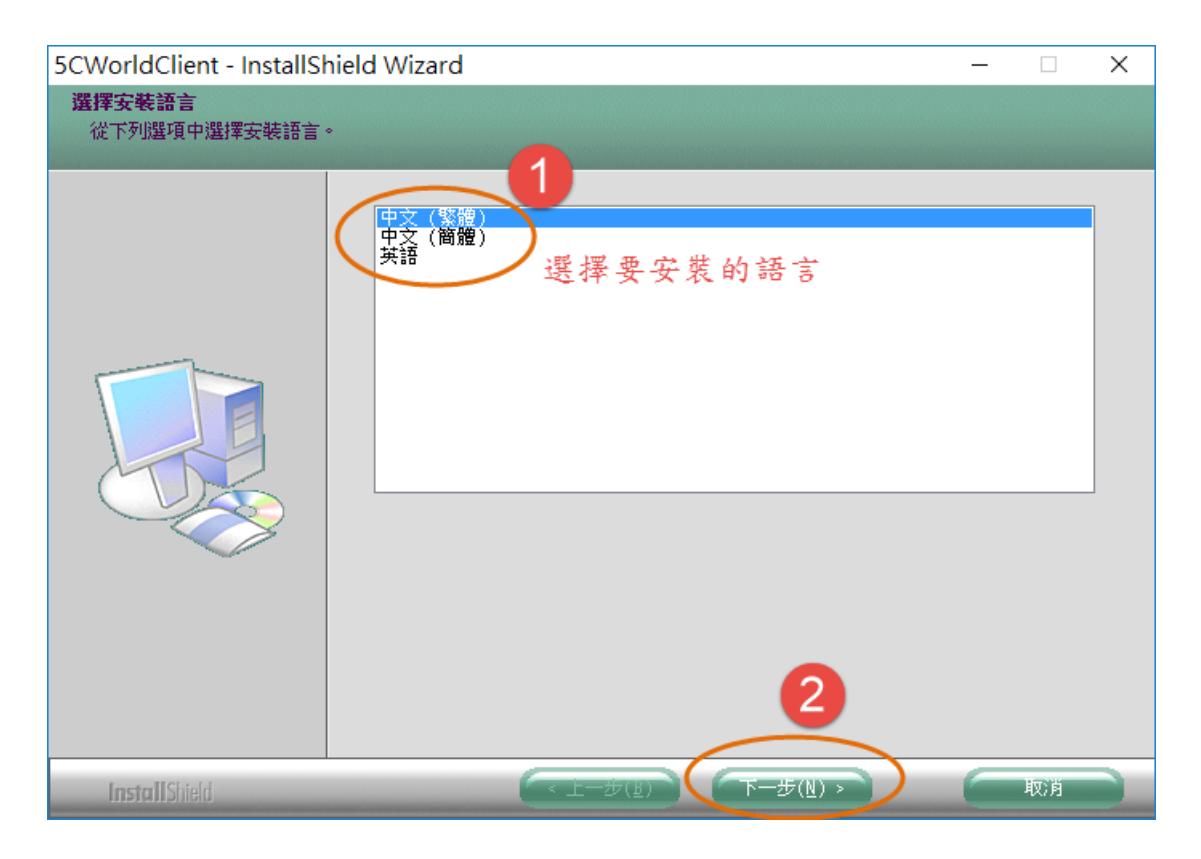

## 步驟三:

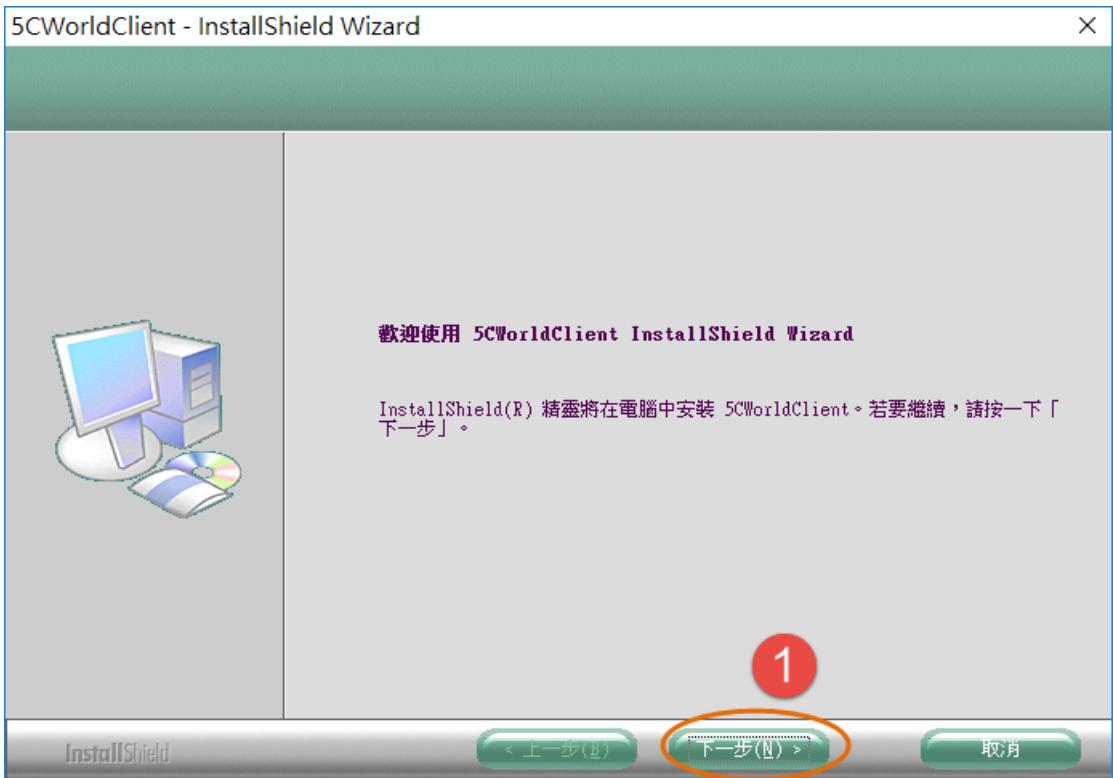

步驟四:

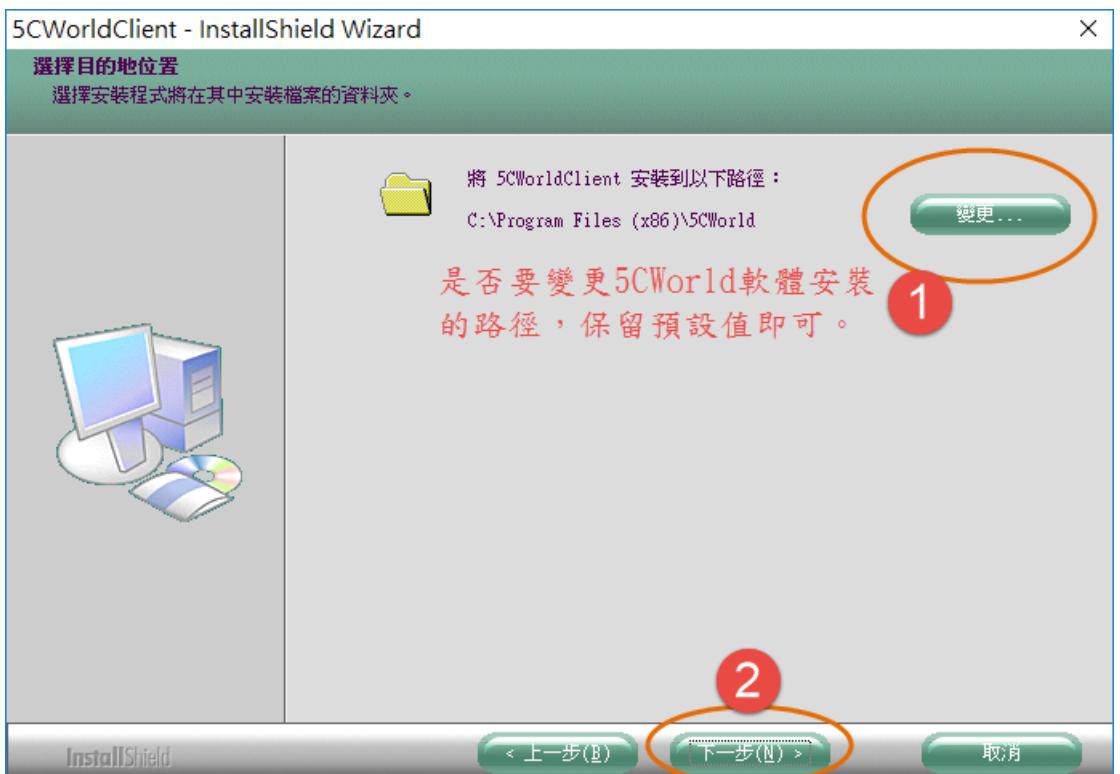

### 步驟五:

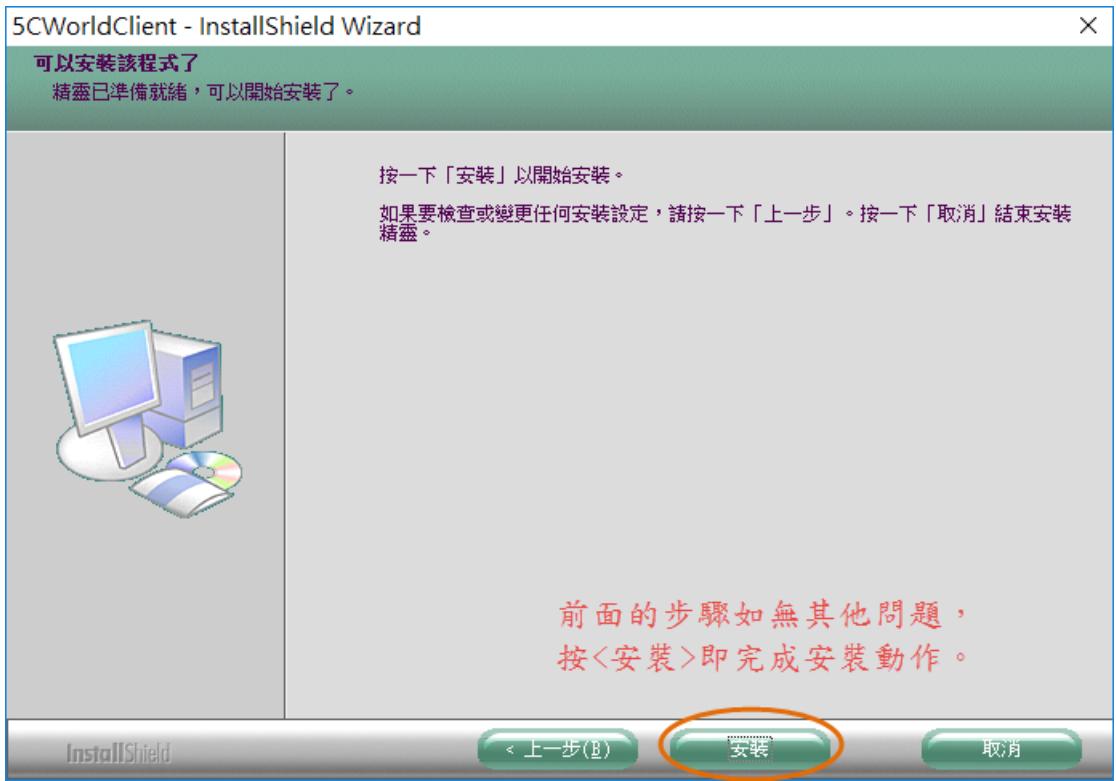

步驟六:

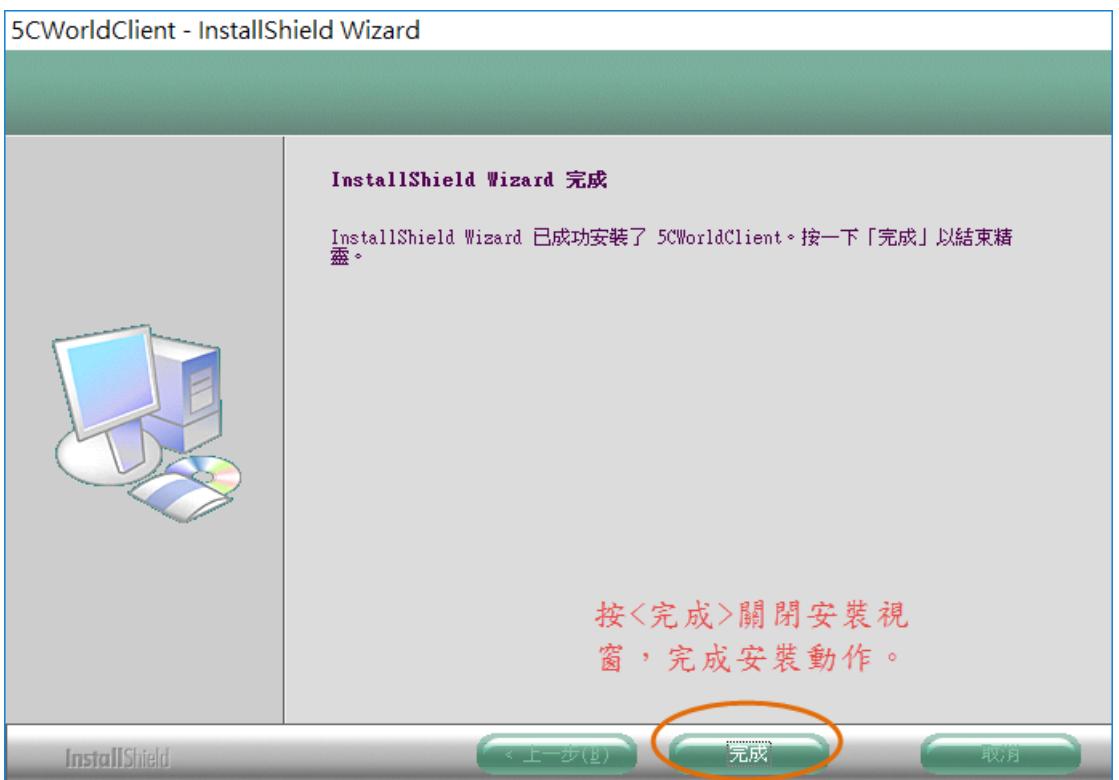

步驟七:輸入 5cworld 個人版帳號,如果還沒有帳號,可以 免費註冊一個帳號然後登錄便可以使用了!

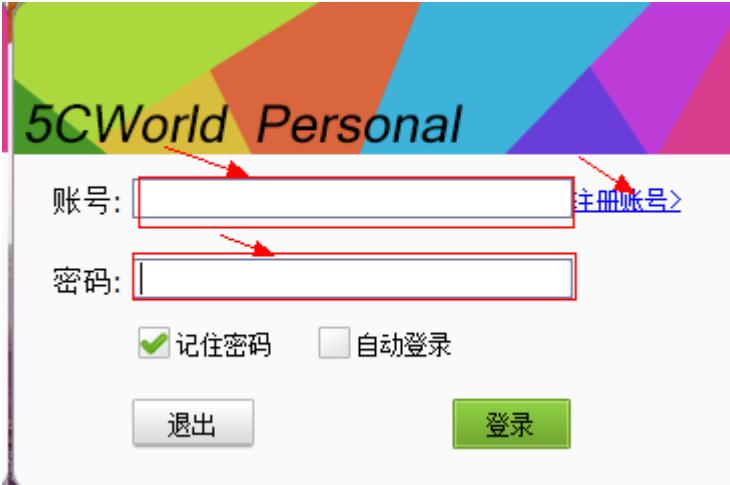